# **Artikel um eine Bilderserie erweitern** (gilt ebenso für alle Detailansichten)

Neue Bilderserie erstellen und an die Detailansicht anheften

## $\bullet$  Artikel (News) in der Gesamtsicht aufrufen

(1) mit [Mehr] im News-Aufmacher (in der Liste) die News aufrufen

# l **Bilderserie einfügen in Container (!)**

**(1)** mit *X* Inhaltselement **Bilderserie** einfügen (vgl. B.1) und in den **blauen** "Leerer Container"-Bereich ziehen.

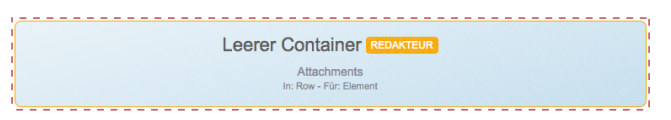

### **• Bilderserie: Formular und Einstellungen bearbeiten**

- (2) Formular aufrufen und bearbeiten (vgl. D.5)
- (3) mit  $\bullet$  Element-Einstellungen das Fenster öffnen und bearbeiten:

*Formatter:* **Bildersereie Detailansicht (!)**

*Bilder pro Seite* setzen (evtl. nur eine Zeile = 4)

*Automatisch nachladen* ausschalten **(!)**

 $\overline{\omega}$ 

 $\overline{a}$ 

<sup>2</sup> 28, Jul 2019

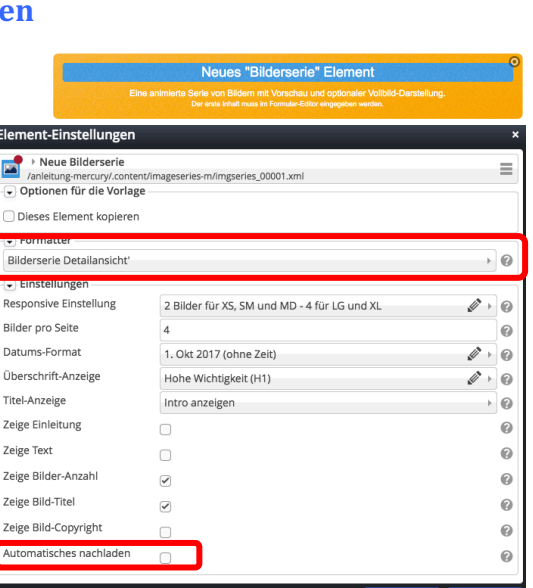

Intro-Zeile

Mehr

Intro-Zeile

A Wilfried Kehr

Überschrift 1. Absatz Text 1, Absatz

> illen mit wei<br>illen mit wei<br>illen mit wei serie Test

News-Titel

News-Titel .<br>מרחב לחיפה

Einleitung (normal) Folgezeilen zur Darstellung von eventuellen Abkürzungen in den Listen.

Einleitung (normal) Folgezeilen zur Darstellung von eventuellen Abkürzungen in<br>den Listen. Folgezeilen zur Darstellung von eventuellen Abkürzungen in den<br>Listen. Folgezeilen zur Darstellung von eventuellen Abkürzungen in d

Leerer Container

Die Anzahl *Bilder pro Seite* und *Automatisch nachladen* (ein/aus) orientieren sich an der Anzahl der eingestellten Bilder in der ausgewählten Bildergalerie; diese Menge kann sich dynamisch später noch ändern, wenn weitere Bilder dorthin hochgeladen werden!

Bitte bedenken, dass bei der **Anzeige auf einem Smartphone** die direkt angezeigten Bilder alle in einer Reihe untereinander (1 Bild für XS) angezeigt werden !

#### Hinweis: Es können mehrere Inhaltselemente in den "blauen Container" eingefügt werden!

Weitere Elemente einfach in den Bereich des Containers (rot gestrichelte Umrandung) ziehen.